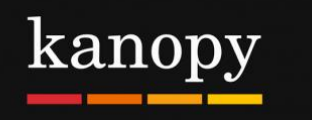

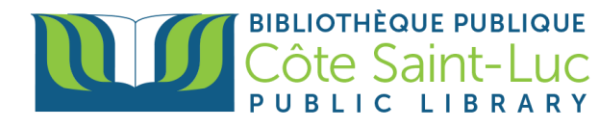

# **L'application Kanopy pour appareils Apple**

# **Étape 1: Télécharger l'application Kanopy sur votre appareil**

- 1) Allez à votre **App store** →
- 2) Appuyez sur le bouton **Rechercher** en bas à droite de l'écran.

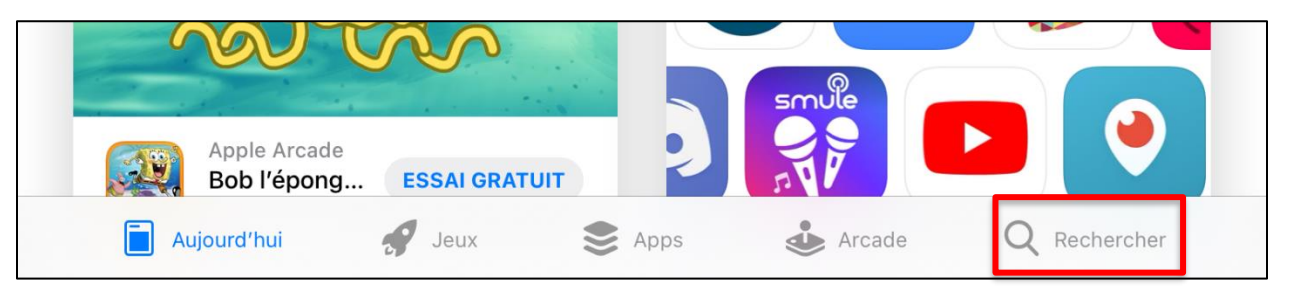

3) Dans la barre de recherche en haut, inscrivez **Kanopy** et lancez la recherche.

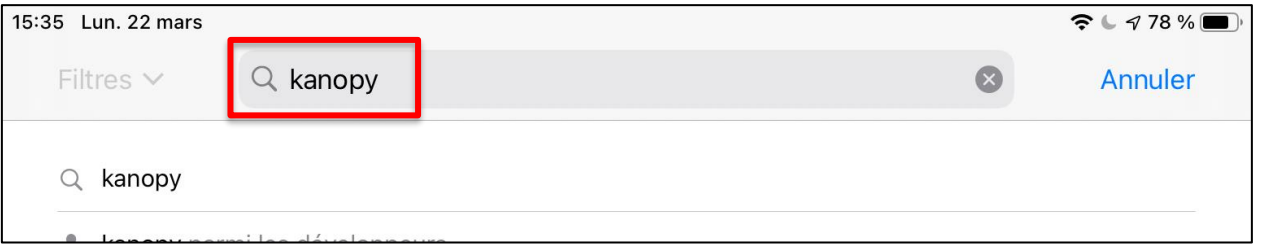

4) Trouvez le logo Kanopy et, à sa droite, appuyez sur **Obtenir**. (Vous devriez inscrire votre ID apple et le mot de passe pour authoriser le téléchargement OU en utilisant votre empreinte digitale OU en utilisant la reconnaissance faciale).

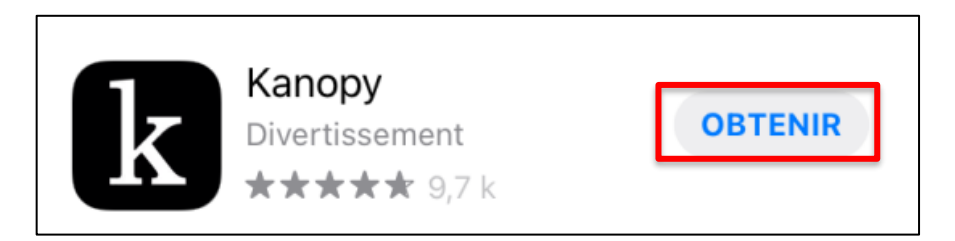

5) Une fois l'application ai téléchargé, appuyez sur **Ouvrir**.

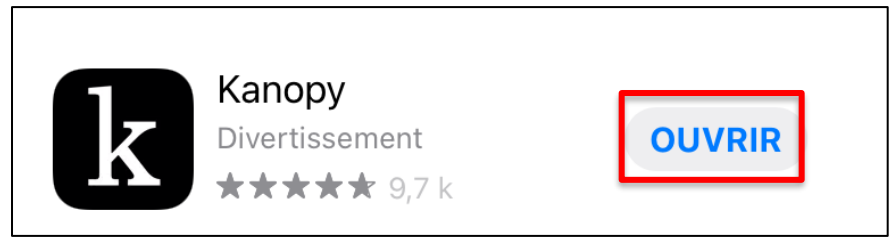

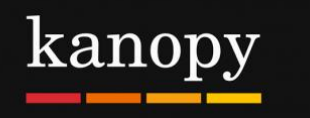

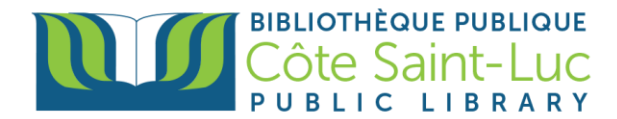

## **Étape 2: Créer un compte Kanopy avec votre carte de la bibliothèque**

1) Dans l'application Kanopy, appuyez sur **OK** pour authoriser Kanopy à utiliser votre bluetooth pour diffuser votre écran à votre télévision (optionnel).

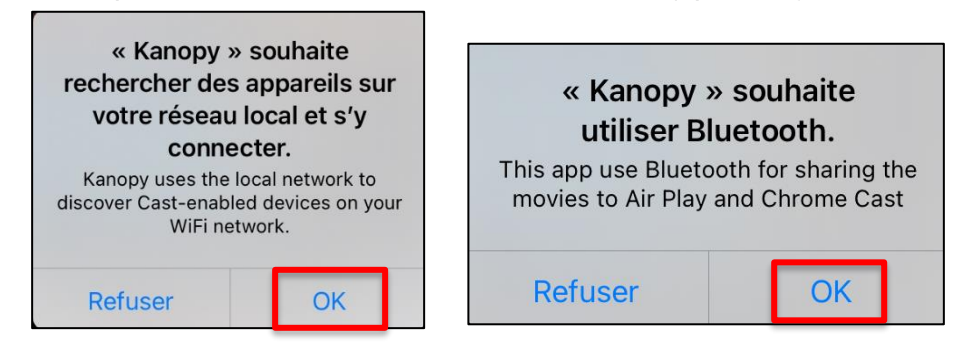

#### 2) Appuyez sur **Get Started**.

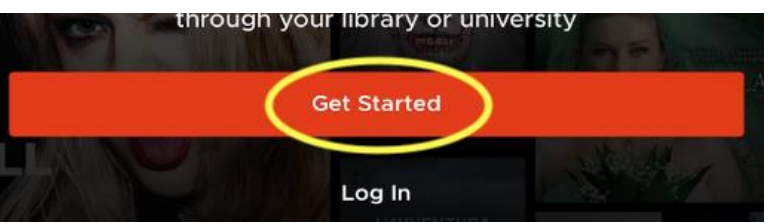

### 3) Appuyez sur **Find Library.**

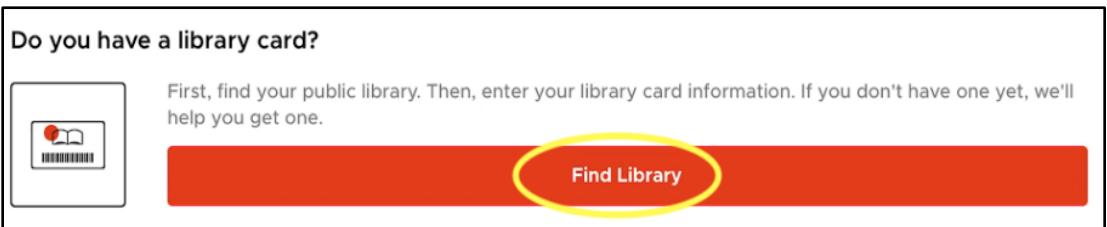

4) Si vos services de localisation sont activés, l'application localisera automatiquement la bibliothèque la plus proche. Sinon, entrez **Côte Saint-Luc Public Library** dans la barre de recherche. Appuyez sur **Select this Library**.

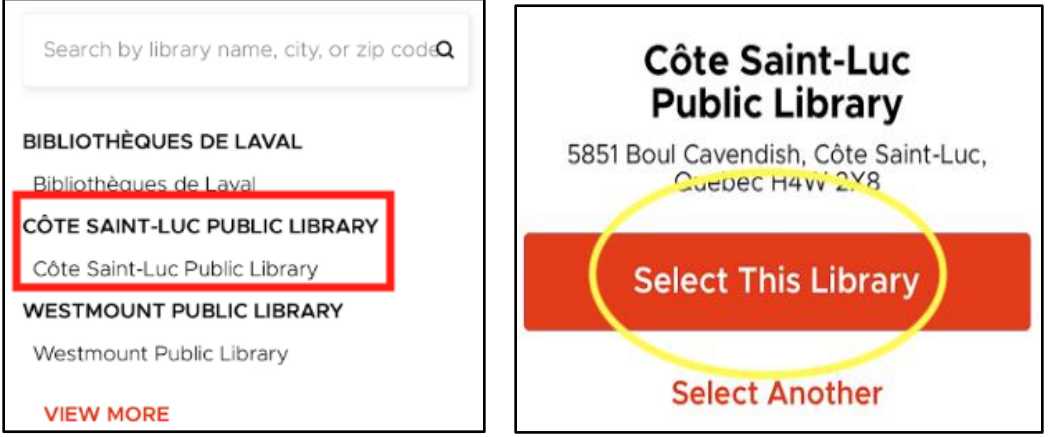

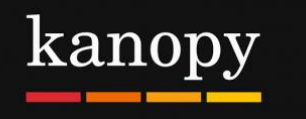

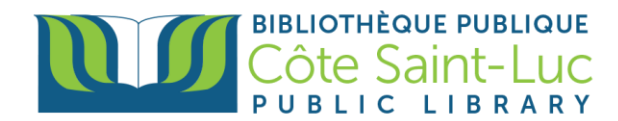

5) Appuyez sur **Next.**

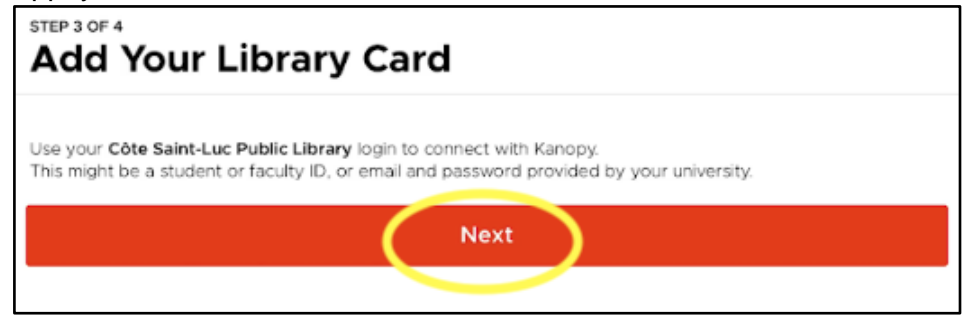

6) Entrez votre numéro de carte de bibliothèque à 14 chiffres et votre NIP. Appuyez sur **Login.**

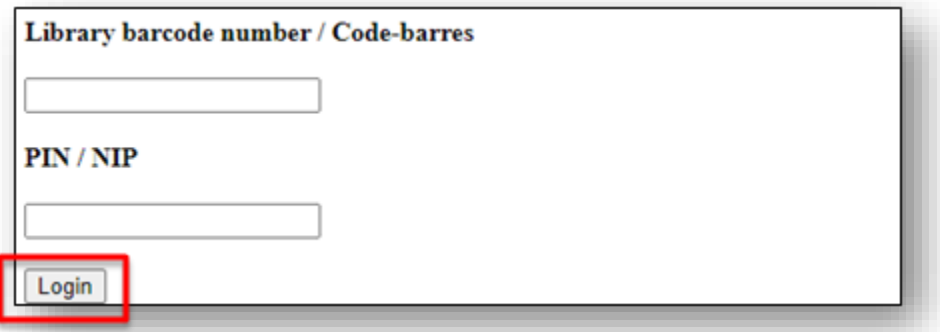

7) Pour créer votre compte, entrez votre nom, nom de famille, ainsi que votre adresse courriel**.** Créez un mot de passe et appuyez sur **Sign up**.

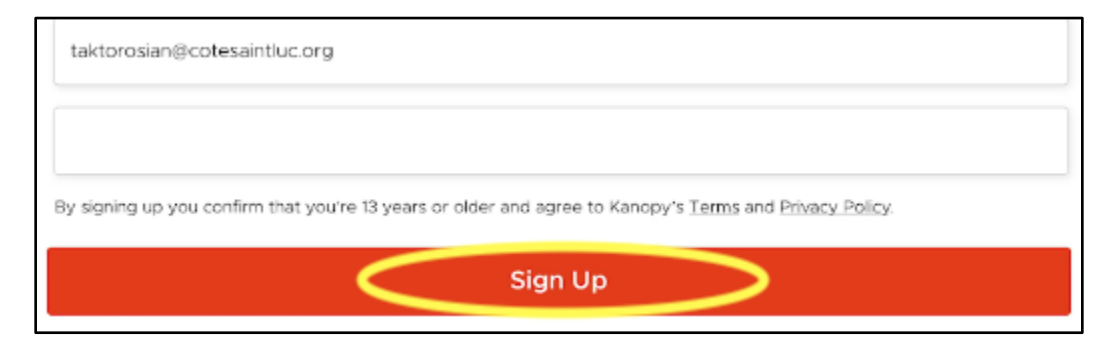

# **Étape 3: Parcourir la collection Kanopy et chercher pour des films**

1) Dans l'application Kanopy, le menu est en bas de l'écran. Parcourez la page **Home** pour voir les catégories de films en vedette.

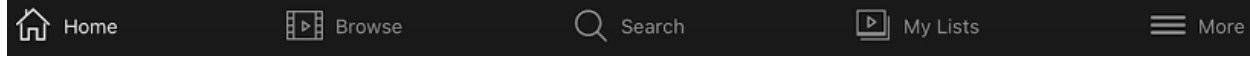

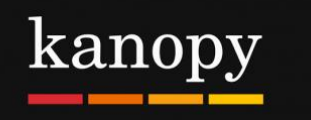

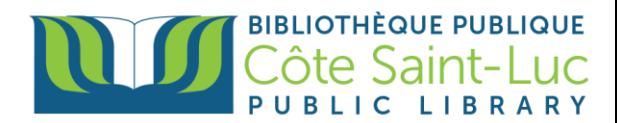

2) Pour parcourir par genre, appuyez sur **Browse** en bas de l'écran.

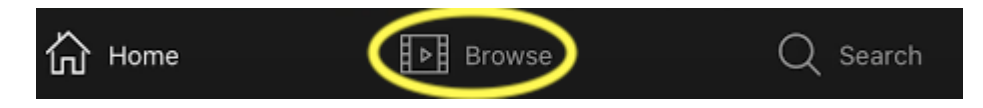

3) Pour faire la recherche d'un film en particulier, appuyez sur **Search** en bas de l'écran.

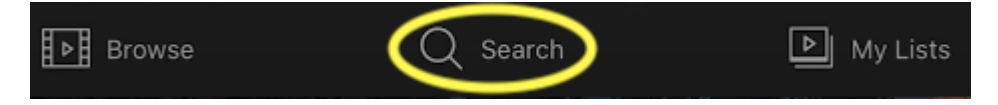

4) Tapez le nom d'un film dans la zone de recherche en haut et appuyez sur **Search.**

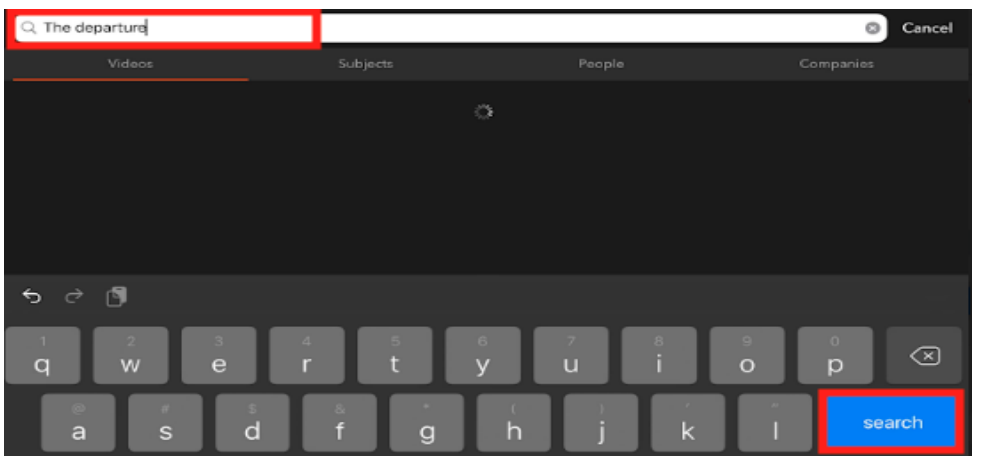

5) Localisez votre film souhaité à partir des résultats et appuyez dessus pour plus d'informations.

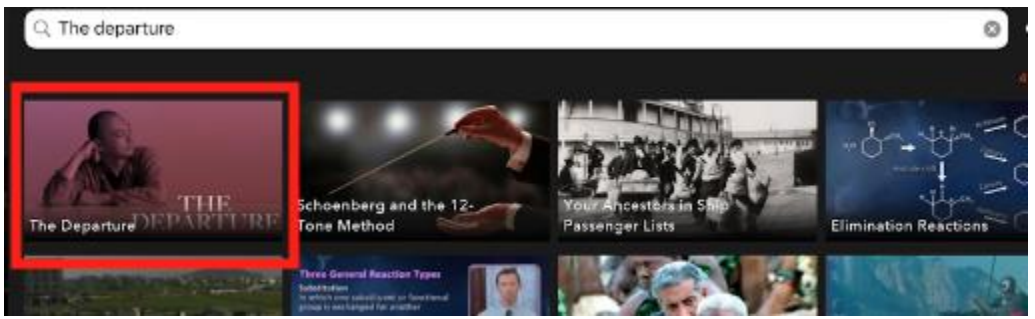

6) Ici, vous verrez un synopsis et d'autres détails. Si vous ne souhaitez pas le regarder tout de suite, vous pouvez l'ajouter à votre **Watchlist**.

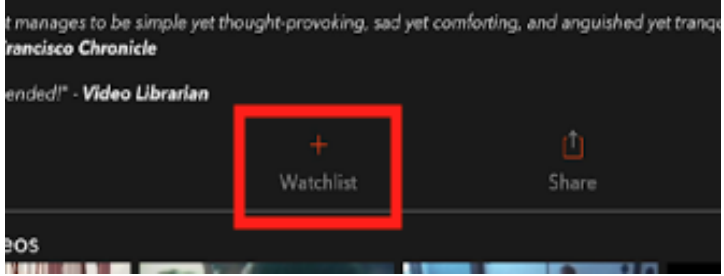

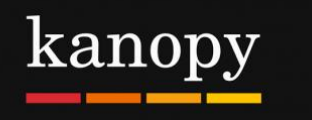

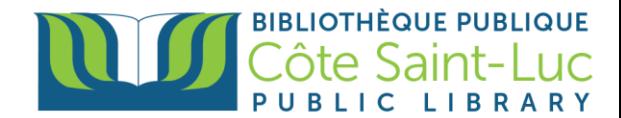

7) Appuyez le bouton Play pour visionner. N'oubliez pas que vous pouvez visionner un total de 5 films par mois. Le nombre de crédits qu'il vous reste sera affiché dans le coin supérieur droit de l'écran.

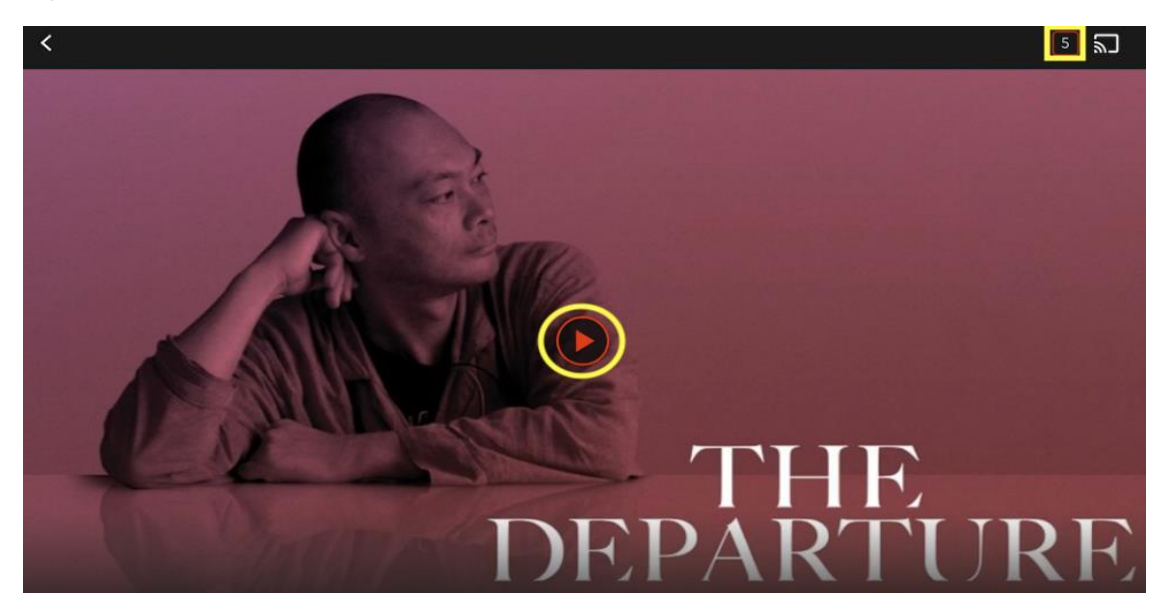

8) Appuyez sur **My Lists** à partir du menu en bas de l'écran pour voir les films ou émissions que vous regardez actuellement, ainsi que votre Watchlist.

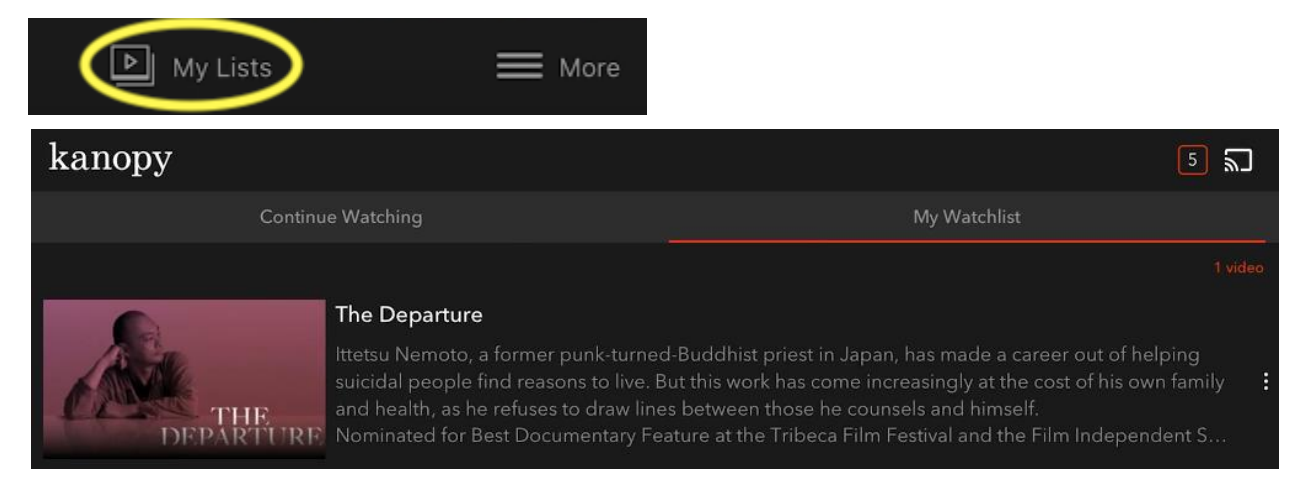

9) Pour plus d'informations sur votre compte, appuyez sur l'option **More** dans le menu du bas. Ici, vous pouvez voir les informations de votre compte et vous déconnecter.

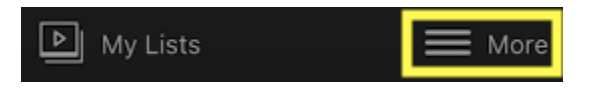